# **Graph Skills - Bar Charts**

Take a copy of the spreadsheet **Fish Graphs**.

Open the spreadsheet. It shows the results of a fishing contest. We need to draw some graphs to show the results clearly.

### *Step 1 Selecting Cells:*

- 1. Position the mouse over cell **B2** and **hold down the left button**.
- 2. Keep holding the left button down while you drag the mouse to cell **B8**.
- 3. Let go of the left mouse button. This should highlight cells **B2 to B8.**

#### *Step 2 Choose the Chart Wizard:*

- 1. Click the **Chart Wizard** button on the toolbar
- 2. Select the first Column Chart you see and click **<Next>**

You get a sample. This looks OK but we need to add the names of the people who caught the fish. To do this:

- 3. Click the **Series** tab at the top of the window
- 4. Click the small button next to the **Category (X) axis labels** box

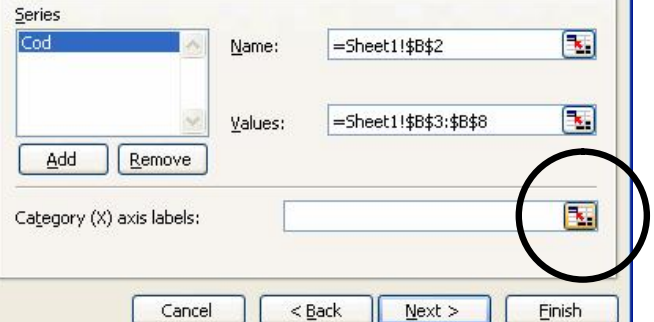

This shrinks the window. That's OK.

- 5. Now select the names of the people who caught the fish in other words, all the names in column A from cell **A3 to cell A8**
- 6. Then click the **red button** next to the box on the small window

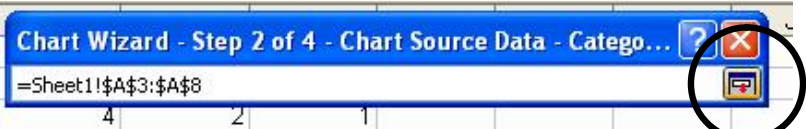

This should have added the names to the graph now.

7. Click **<Next>**

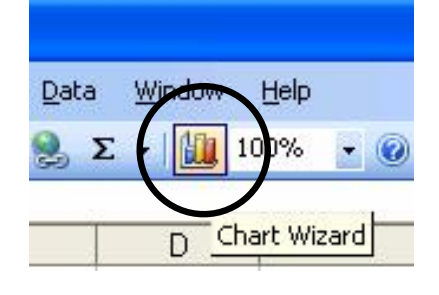

## *Step 3 Titles, Gridlines, Legends and Other Stuff:*

- 1. Change the **title** to something more suitable (like: "Bar Graph to show Cod Caught")
- 2. The **X axis** should be "People"
- 3. The **Y axis** should be "Number of fish caught"
- 4. Click the **Gridlines** tab and take the tick out of the **Value (Y) axis gridlines** box you don't need the gridlines running across the page
- 5. Click the **Legend** tab and take the tick out of the **Show Legend** box you don't need a legend for a simple bar chart
- 6. There should be no **Data Labels** or **Data Table** options selected. These can sometimes be very useful, but not for a simple chart.
- 7. Click **<Next>**

### *Step 4 Chart Locations are Crucial:*

#### 1. **IMPORTANT** Select the **As new sheet** button

You almost always want to place the chart in a new sheet. Get used to doing this!

2. Click **<Finish>**

Your chart appears in a new sheet. You can go back to the data by using the tabs at the bottom of the page.

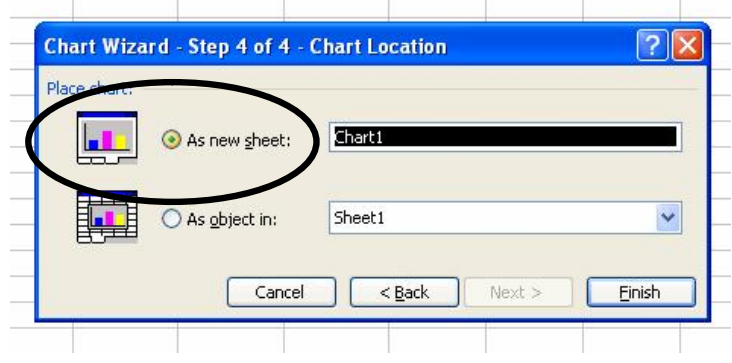

## *Step 5 Finishing Things Off Nicely:*

1. **Right click** somewhere on the background to the chart and choose **<Clear>** from the options. This clears the annoying grey background colour to the chart - which makes it a lot easier to see things.

Now add your name and class to the footer of the sheet:

- 2. Click **<View>** and choose **<Header and Footer>**
- 3. Click the **<Custom Footer>** button
- 4. Add your name to the **left section** and your form in the centre
- 5. Add today's date in the **right section** by clicking the button which looks like a calendar.
- 6. Click **<OK>** and then **<OK>** again.
- 7. **Save** your spreadsheet. **Print** a copy of your graph. **Check it** and **hand it in** for marking.

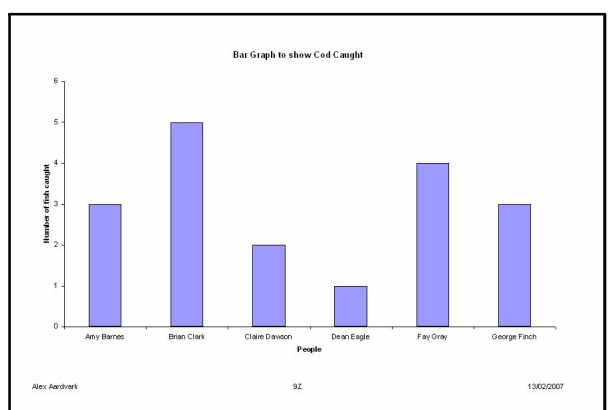